# **Vostro 13 5310**

Konfigurace a technické údaje

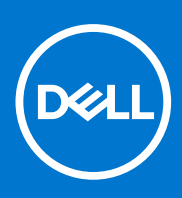

**Regulační model: P146G Regulační typ: P146G001 Duben 2021 Rev. A00**

### Poznámky, upozornění a varování

**POZNÁMKA:** POZNÁMKA označuje důležité informace, které umožňují lepší využití produktu.

**VÝSTRAHA: UPOZORNĚNÍ varuje před možným poškozením hardwaru nebo ztrátou dat a obsahuje pokyny, jak těmto problémům předejít.**

**VAROVÁNÍ: VAROVÁNÍ upozorňuje na potenciální poškození majetku a riziko úrazu nebo smrti.**

© 2021 Dell Inc. nebo dceřiné společnosti Všechna práva vyhrazena. Dell, EMC a ostatní ochranné známky jsou ochranné známky společnosti Dell Inc. nebo dceřiných společností. Ostatní ochranné známky mohou být ochranné známky svých vlastníků.

# Obsah

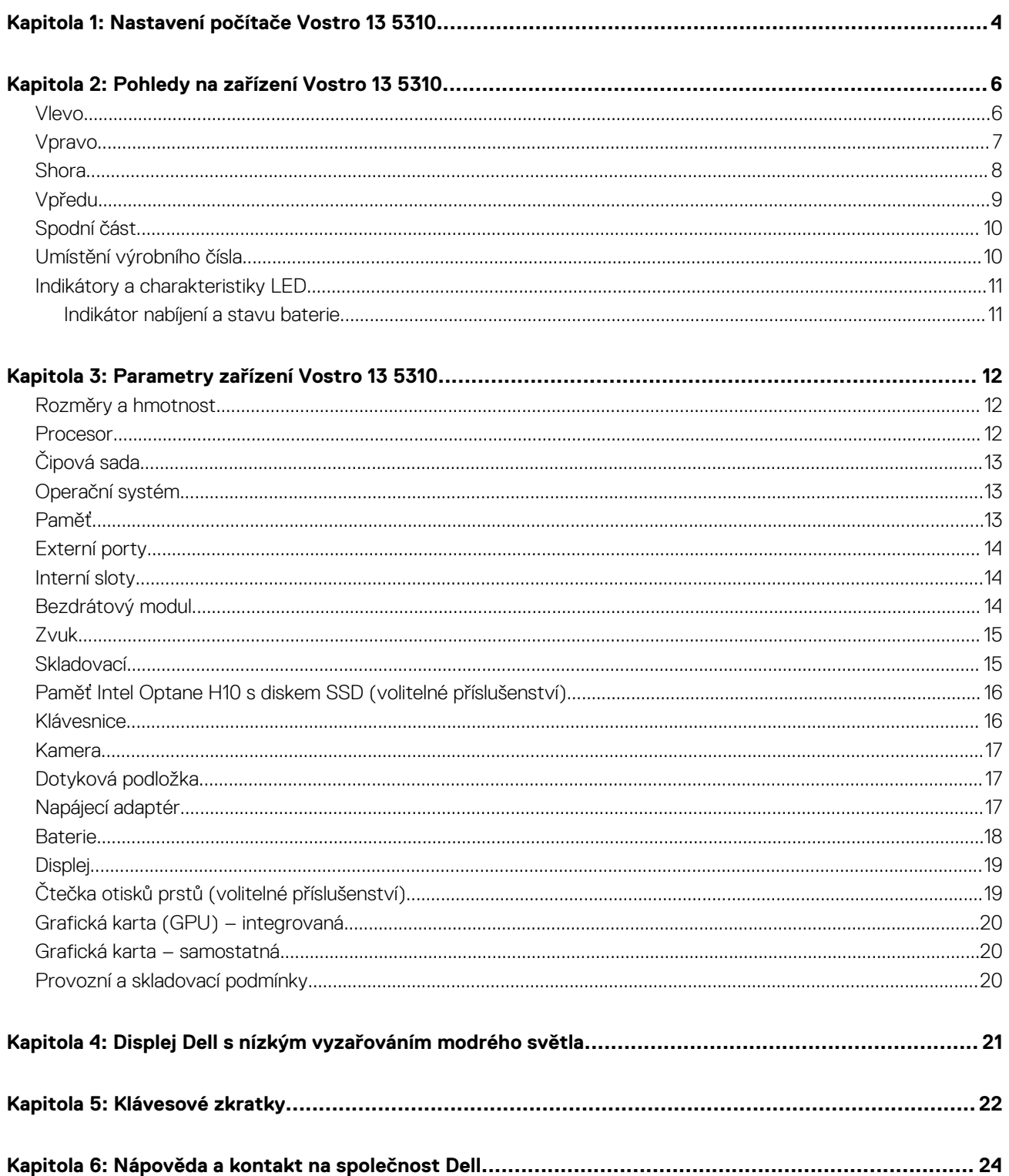

# **Nastavení počítače Vostro 13 5310**

**1**

<span id="page-3-0"></span> $\bigcirc$ **POZNÁMKA:** Obrázky v tomto dokumentu se mohou lišit od vašeho počítače v závislosti na sestavě, kterou jste si objednali.

1. Připojte napájecí adaptér a stiskněte tlačítko napájení.

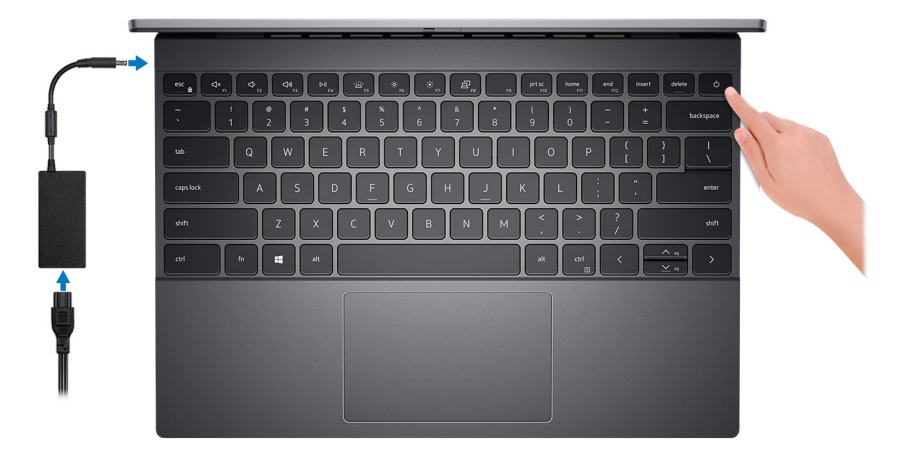

**POZNÁMKA:** Kvůli úspoře energie může baterie přejít během přepravy do úsporného režimu. Při prvním zapnutí počítače musí být připojený napájecí adaptér.

2. Dokončete nastavení systému Windows.

Postupujte podle pokynů na obrazovce a dokončete nastavení. Při nastavování společnost Dell doporučuje:

- Připojit se k síti kvůli aktualizacím systému Windows. **POZNÁMKA:** Pokud se připojujete k zabezpečené bezdrátové síti, zadejte po vyzvání heslo pro přístup k bezdrátové síti.
- Jestliže jste připojeni k internetu, přihlaste se nebo vytvořte účet Microsoft. Nejste-li připojeni k internetu, vytvořte si účet offline.
- Na obrazovce **Podpora a ochrana** zadejte kontaktní údaje.
- 3. Vyhledejte aplikace Dell z nabídky Start v systému Windows doporučeno.

### **Tabulka 1. Vyhledání aplikací Dell (pokračování)**

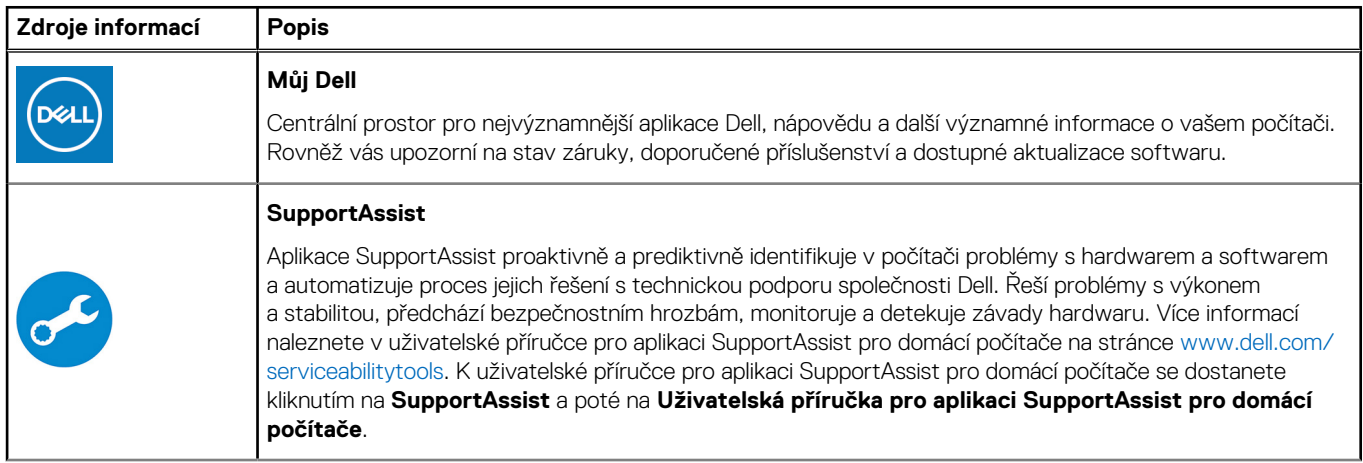

### **Tabulka 1. Vyhledání aplikací Dell**

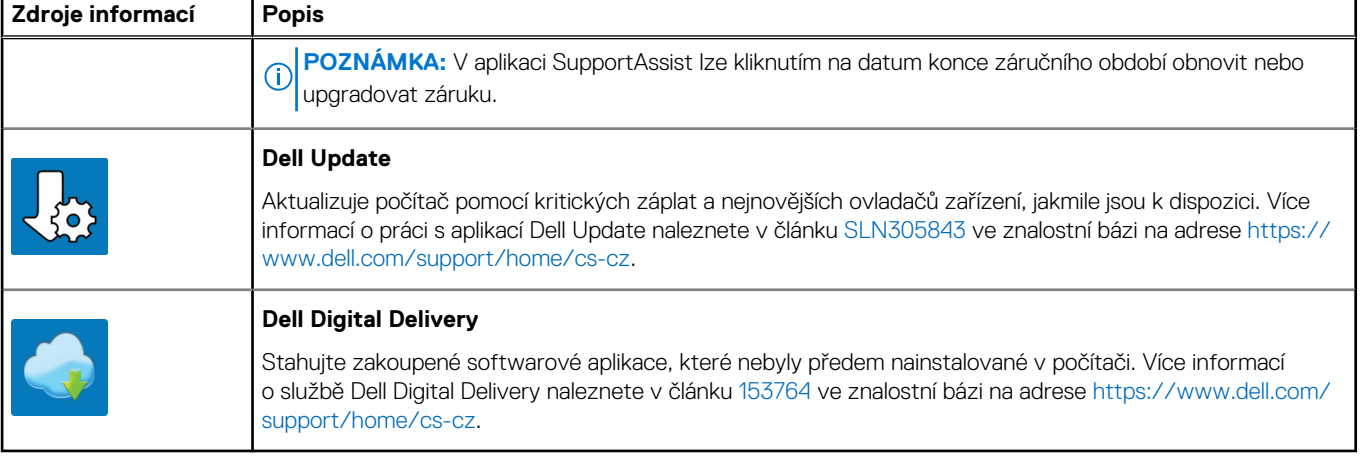

# **Pohledy na zařízení Vostro 13 5310**

## <span id="page-5-0"></span>**Vlevo**

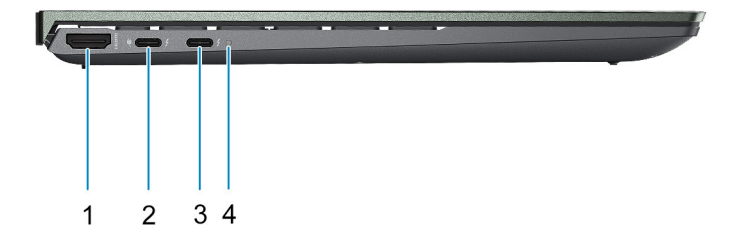

#### 1. **Port HDMI**

Připojení k televizoru, externímu displeji nebo jinému zařízení s aktivovaným vstupem HDMI. Poskytuje zvukový a grafický výstup.

#### 2. **Port Thunderbolt 4 (Type-C) s napájením a rozhraním DisplayPort v alternativním režimu**

Podporuje rozhraní USB 4.2 Gen 2, DisplayPort 1.4 a Thunderbolt 4 a slouží k připojení k externím displejům prostřednictvím adaptéru displeje.

Podporuje napájení, které povoluje obousměrné napájení mezi zařízeními. Poskytuje výkon až 15 W, který umožňuje rychlejší nabíjení. Poskytuje rychlost přenosu dat až 10 Gb/s pro rozhraní USB 3.2 2. generace a až 40 Gb/s pro rozhraní Thunderbolt 4.

**POZNÁMKA:** Slouží k připojení napájecího adaptéru Type-C k napájení počítače.

**POZNÁMKA:** K připojení zařízení DisplayPort je zapotřebí adaptér z USB Type-C na DisplayPort (prodává se samostatně).

**(j) POZNÁMKA:** K tomuto portu je možné připojit dokovací stanici Dell. Další informace najdete v článku znalostní báze [SLN286158](https://www.dell.com/support/article/en-us/sln286158/) na adrese [www.dell.com/support/home/cs-cz](https://www.dell.com/support).

#### 3. **Port Thunderbolt 4 (Type-C) s napájením a rozhraním DisplayPort v alternativním režimu (primární napájecí port)**

Podporuje rozhraní USB 4.2 Gen 2, DisplayPort 1.4 a Thunderbolt 4 a slouží k připojení k externím displejům prostřednictvím adaptéru displeje.

Podporuje napájení, které povoluje obousměrné napájení mezi zařízeními. Poskytuje výkon až 15 W, který umožňuje rychlejší nabíjení.

Poskytuje rychlost přenosu dat až 10 Gb/s pro rozhraní USB 3.2 2. generace a až 40 Gb/s pro rozhraní Thunderbolt 4.

### **POZNÁMKA:**

S tímto počítačem se dodává adaptér Dell USB-C na USB-A. Pomocí tohoto adaptéru můžete připojit starší zařízení USB-A do portů USB (Type-C) v počítači.

- **POZNÁMKA:** K připojení zařízení DisplayPort je zapotřebí adaptér z USB Type-C na DisplayPort (prodává se samostatně).
- **POZNÁMKA:** K tomuto portu je možné připojit dokovací stanici Dell. Další informace najdete v článku znalostní báze [SLN286158](https://www.dell.com/support/article/en-us/sln286158/) na adrese [www.dell.com/support/home/cs-cz](https://www.dell.com/support).

#### <span id="page-6-0"></span>4. **Indikátor stavu napájení a baterie**

Ukazuje stav napájení a stav baterie počítače.

Svítí bíle – napájecí adaptér je připojen a baterie se nabíjí.

Svítí oranžově – baterie je skoro vybitá nebo vybitá.

Nesvítí – baterie je plně nabitá.

**(j) POZNÁMKA:** Na určitých modelech počítačů se kontrolky napájení a stavu baterie rovněž používají k diagnostice. Více informací naleznete v části *Odstraňování problémů* v *Servisní příručce* k počítači.

## **Vpravo**

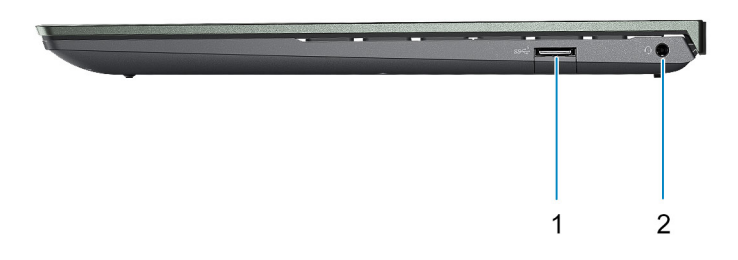

#### 1. **Port USB 3.2 1. generace**

Slouží k připojení zařízení, jako jsou externí úložiště nebo tiskárny. Poskytuje rychlost přenosu dat až 5 Gb/s.

#### 2. **Port pro náhlavní soupravu**

Slouží k připojení sluchátek nebo náhlavní soupravy (kombinace sluchátek a mikrofonu).

## <span id="page-7-0"></span>**Shora**

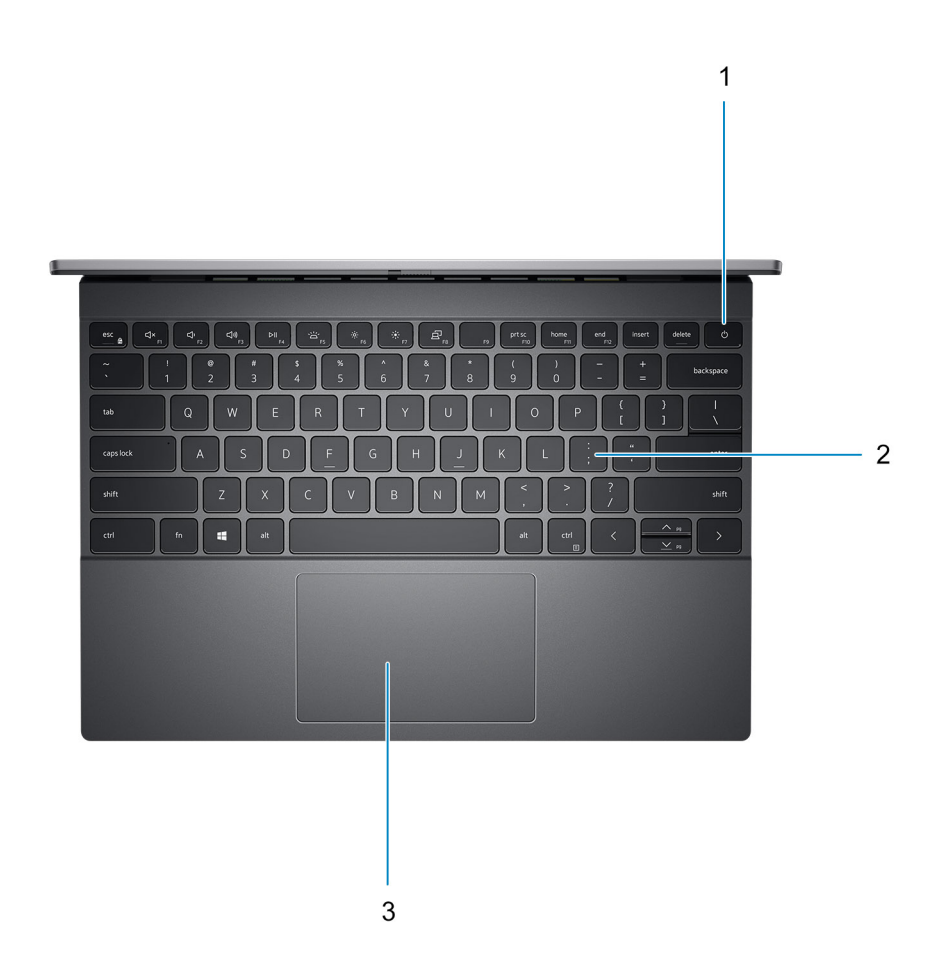

#### 1. **Tlačítko napájení s volitelnou čtečkou otisků prstů**

Stisknutím počítač zapnete, když je vypnutý nebo v režimu spánku či hibernace.

Když je počítač zapnutý, uvedete jej stisknutím vypínače do režimu spánku. Když vypínač stisknete a podržíte po dobu 4 sekund, dojde k vynucenému vypnutí počítače.

Obsahuje-li vypínač čtečku otisků prstů, můžete se přiložením prstu k vypínači přihlásit.

**POZNÁMKA:** Chování tlačítka napájení lze upravit v systému Windows. Další informace získáte na stránce *Já a můj Dell* na adrese [www.dell.com/support/manuals.](https://www.dell.com/support/manuals)

#### 2. **Klávesnice**

#### 3. **Dotyková podložka**

Pohybujte kurzorem myši pomocí posouvání prstu po dotykové podložce. Klepnutí je kliknutí levým tlačítkem a klepnutí dvěma prsty je kliknutí pravým tlačítkem.

# <span id="page-8-0"></span>**Vpředu**

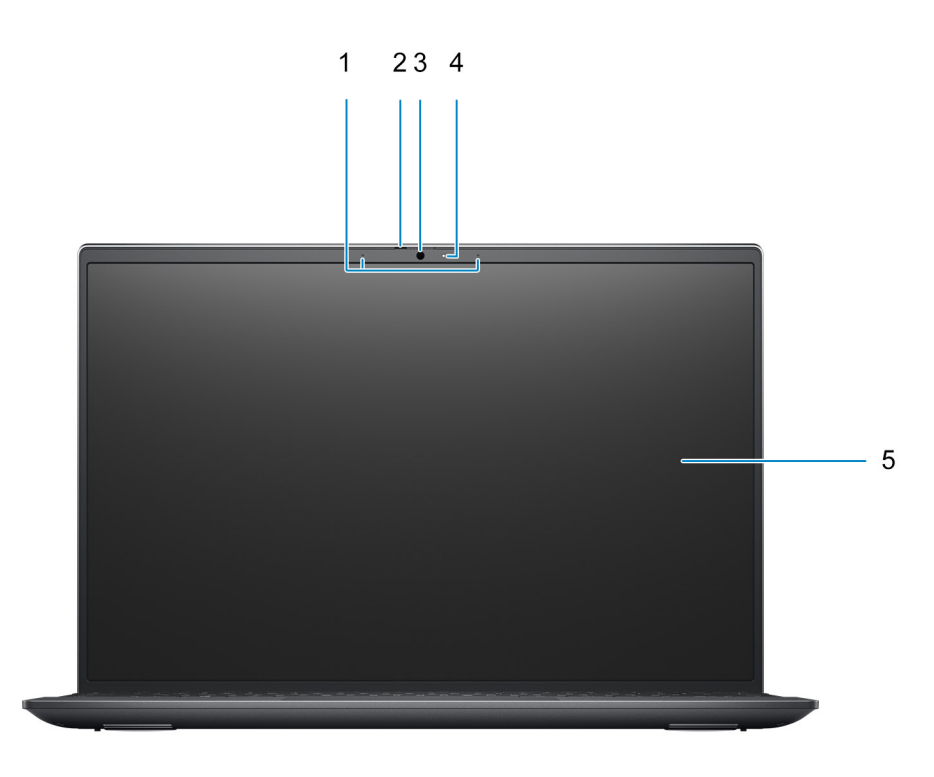

#### 1. **Mikrofony**

Poskytuje digitální zvukový vstup pro záznam zvuku a hlasová volání.

### 2. **Závěrka pro ochranu soukromí**

Pomocí závěrky zakryjte kameru a ochraňte své soukromí, když kameru nepoužíváte.

### 3. **Kamera**

Umožňuje komunikovat prostřednictvím video konverzace, pořizovat fotografie a nahrávat videa.

### 4. **Kontrolka stavu kamery**

Rozsvítí se, když se používá fotoaparát.

### 5. **LCD**

## <span id="page-9-0"></span>**Spodní část**

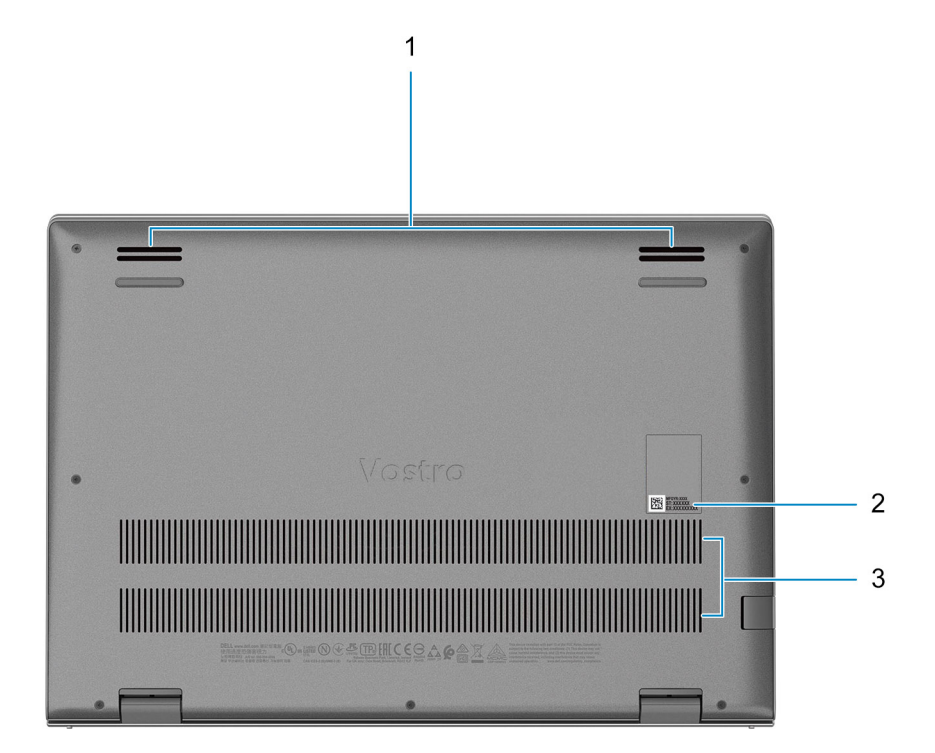

#### 1. **Reproduktory**

Poskytuje zvukový výstup.

#### 2. **Štítek s výrobním číslem**

Výrobní číslo je jedinečný alfanumerický identifikátor, díky kterému mohou servisní technici společnosti Dell identifikovat hardwarové součásti v počítači a přistupovat k informacím o záruce.

#### 3. **Větrací otvory**

## **Umístění výrobního čísla**

Výrobní číslo je jedinečný alfanumerický identifikátor, který umožňuje servisním technikům společnosti Dell identifikovat hardwarové součásti v počítači a přistupovat k informacím o záruce.

<span id="page-10-0"></span>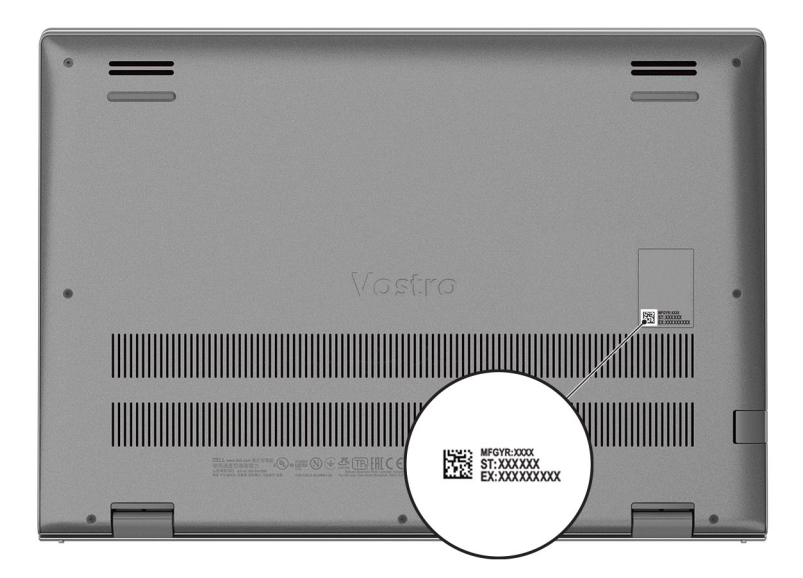

## **Indikátory a charakteristiky LED**

### **Indikátor nabíjení a stavu baterie**

### **Tabulka 2. Indikátor nabíjení a stavu baterie**

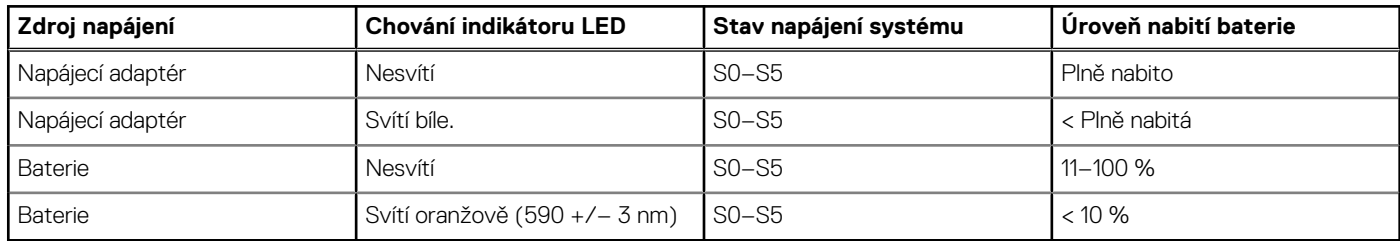

● S0 (zapnuto) – Počítač je zapnutý.

● S4 (hibernace) – Počítač spotřebovává ve srovnání s ostatními typy režimu spánku nejméně energie. Systém je téměř ve vypnutém stavu, kromě udržovacího napájení. Kontextová data se zapisují na pevný disk.

● S5 (vypnuto) – Počítač je ve vypnutém stavu.

# **Parametry zařízení Vostro 13 5310**

## <span id="page-11-0"></span>**Rozměry a hmotnost**

V následující tabulce je uvedena výška, šířka, hloubka a hmotnost počítače Vostro 13 5310.

#### **Tabulka 3. Rozměry a hmotnost**

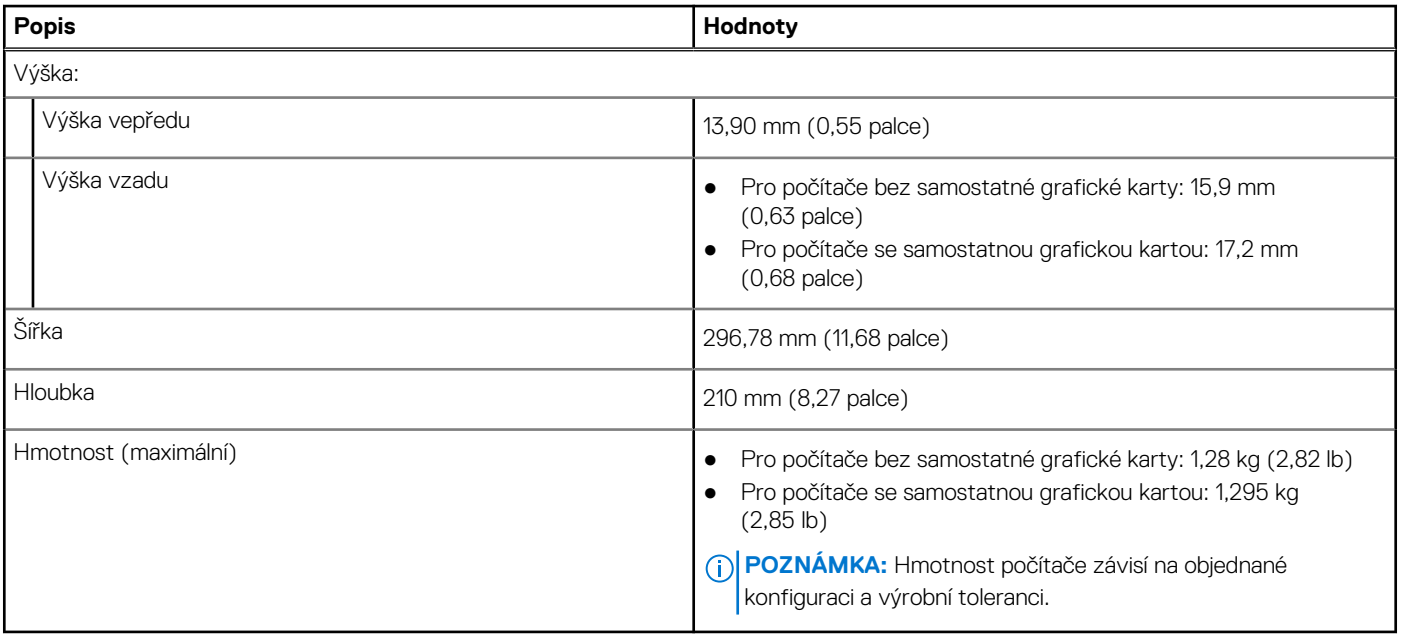

## **Procesor**

Následující tabulka obsahuje podrobné údaje o procesorech podporovaných počítačem Vostro 13 5310.

### **Tabulka 4. Procesor**

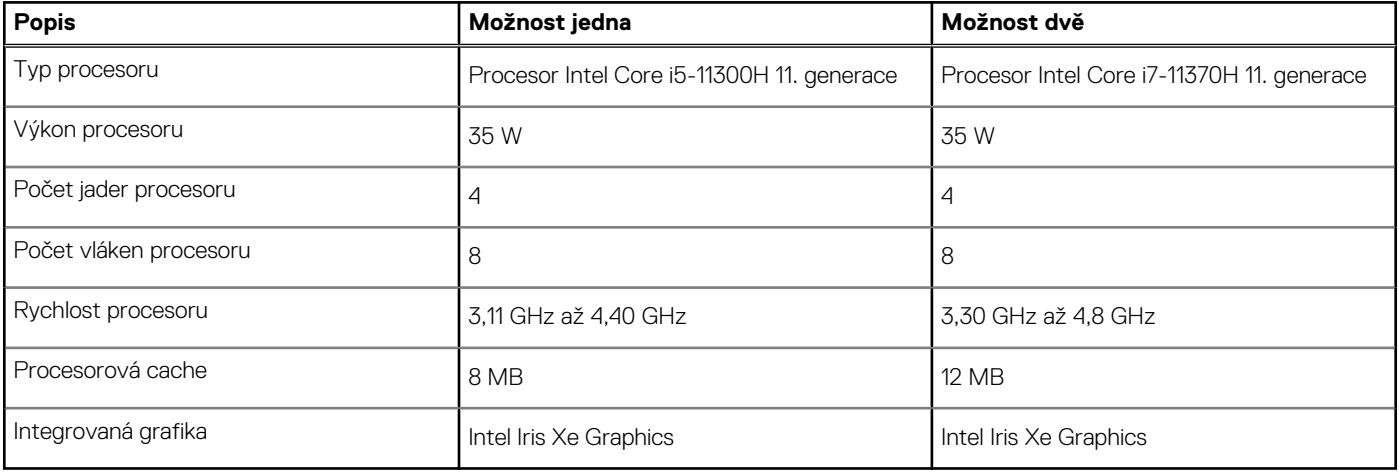

# <span id="page-12-0"></span>**Čipová sada**

Následující tabulka obsahuje podrobné údaje o čipové sadě podporované počítačem Vostro 13 5310.

### **Tabulka 5. Čipová sada**

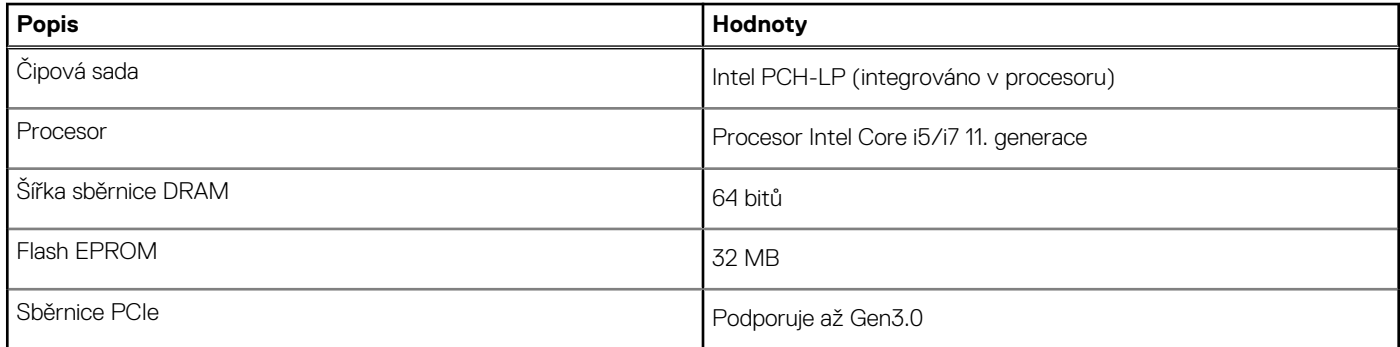

# **Operační systém**

Počítač Vostro 13 5310 podporuje následující operační systémy:

- Windows 10 Home, 64bitový
- Windows 10 Professional, 64bitový

# **Paměť**

V následující tabulce jsou uvedeny parametry paměti v počítači Vostro 13 5310.

### **Tabulka 6. Specifikace paměti**

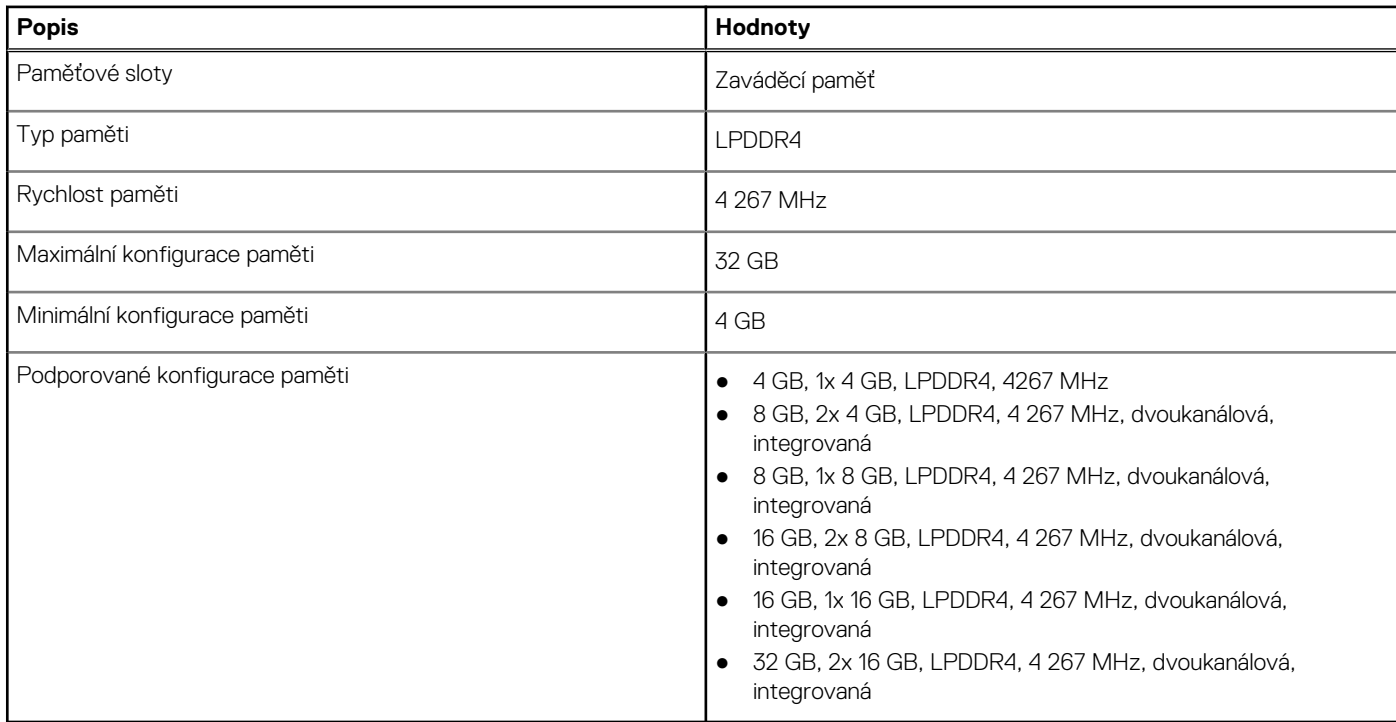

# <span id="page-13-0"></span>**Externí porty**

V následující tabulce jsou uvedeny externí porty počítače Vostro 13 5310.

### **Tabulka 7. Externí porty**

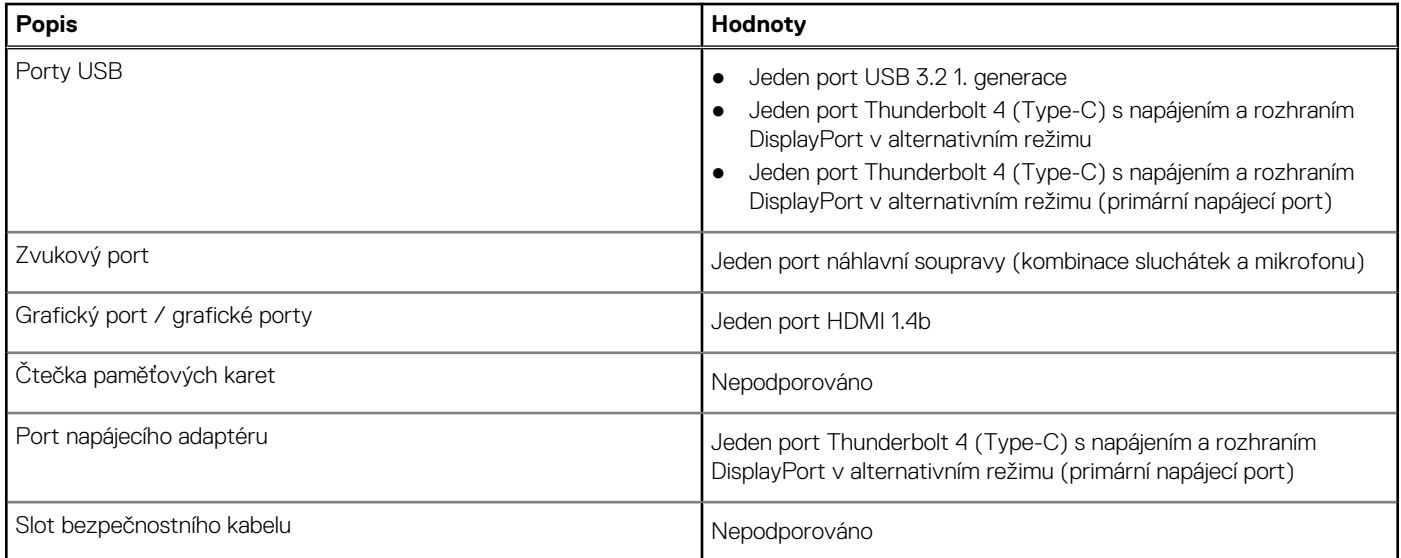

# **Interní sloty**

V následující tabulce jsou uvedeny interní sloty počítače Vostro 13 5310.

#### **Tabulka 8. Interní sloty**

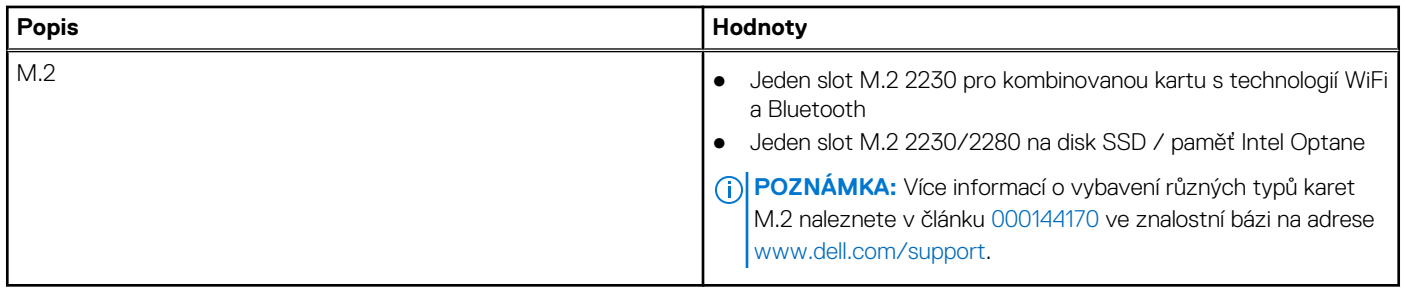

## **Bezdrátový modul**

Následující tabulka uvádí moduly WLAN (Wireless Local Area Network) podporované počítačem Vostro 13 5310.

#### **Tabulka 9. Specifikace bezdrátového modulu (pokračování)**

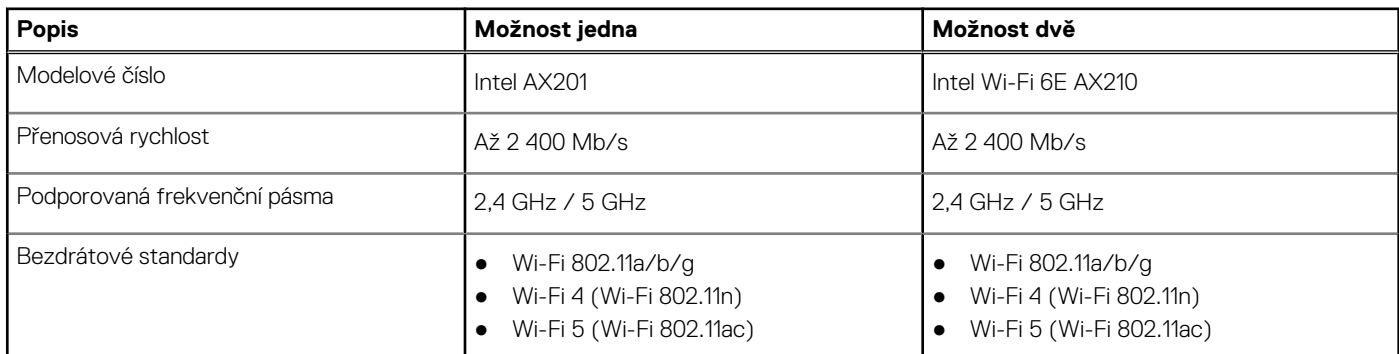

<span id="page-14-0"></span>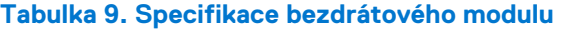

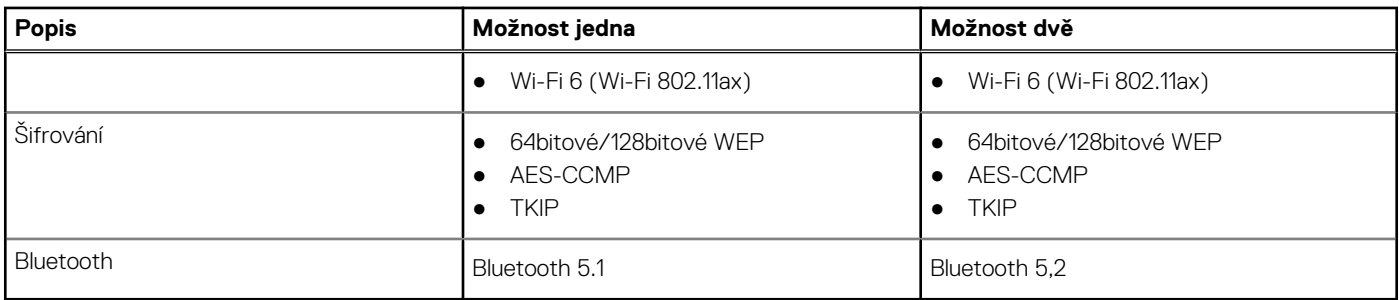

# **Zvuk**

V následující tabulce jsou uvedeny parametry zvuku v počítači Vostro 13 5310.

#### **Tabulka 10. Parametry zvuku**

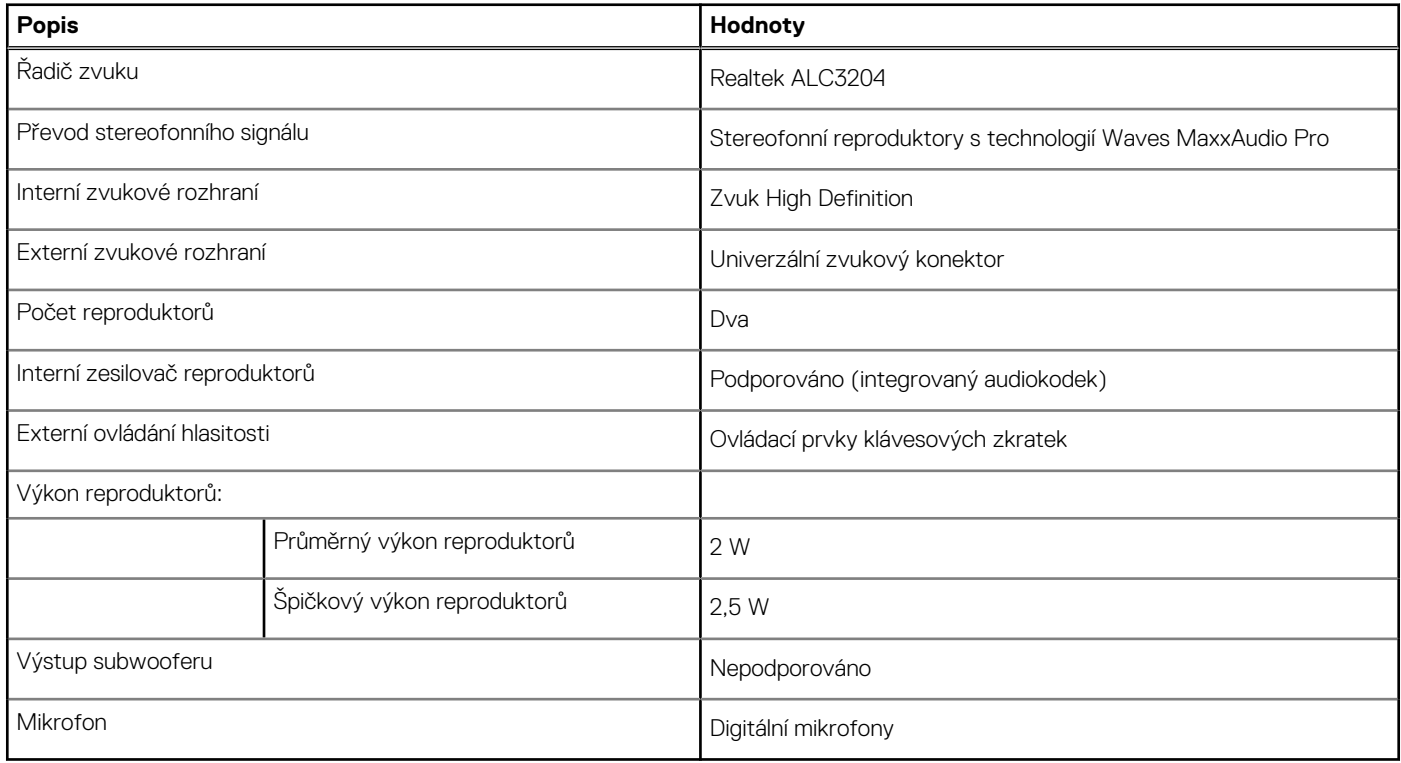

# **Skladovací**

Tato část obsahuje možnosti úložiště v počítači Vostro 13 5310.

Váš počítač Vostro 13 5310 podporuje jednu z následujících konfigurací úložiště:

- Jeden disk SSD M.2 2230
- Jeden disk SSD M.2 2280

Primární disk počítače Vostro 13 5310 se liší v závislosti na konfiguraci úložiště. U počítačů s diskem M.2 je primárním diskem disk M.2.

#### **Tabulka 11. Parametry úložiště**

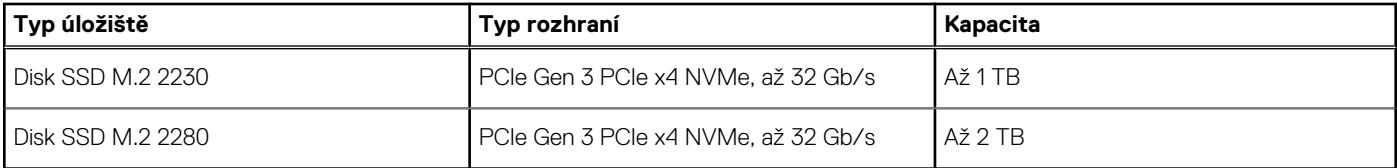

# <span id="page-15-0"></span>**Paměť Intel Optane H10 s diskem SSD (volitelné příslušenství)**

Technologie Intel Optane využívá paměťovou technologii a funkce 3D XPoint jako nevolatilní úložnou paměť cache / akcelerátor a/nebo jako úložné zařízení v závislosti na nainstalované paměti Intel Optane v počítači.

Paměť Intel Optane H10 s funkcemi disku SSD funguje jako nevolatilní cache/akcelerátor úložiště (umožňující dosáhnout vyšších rychlostí čtení/zápisu pro pevné disky) i jako řešení SSD. Nenahrazuje ani nerozšiřuje paměť (RAM) nainstalovanou v počítači.

### **Tabulka 12. Specifikace paměti Intel Optane H10 s diskem SSD**

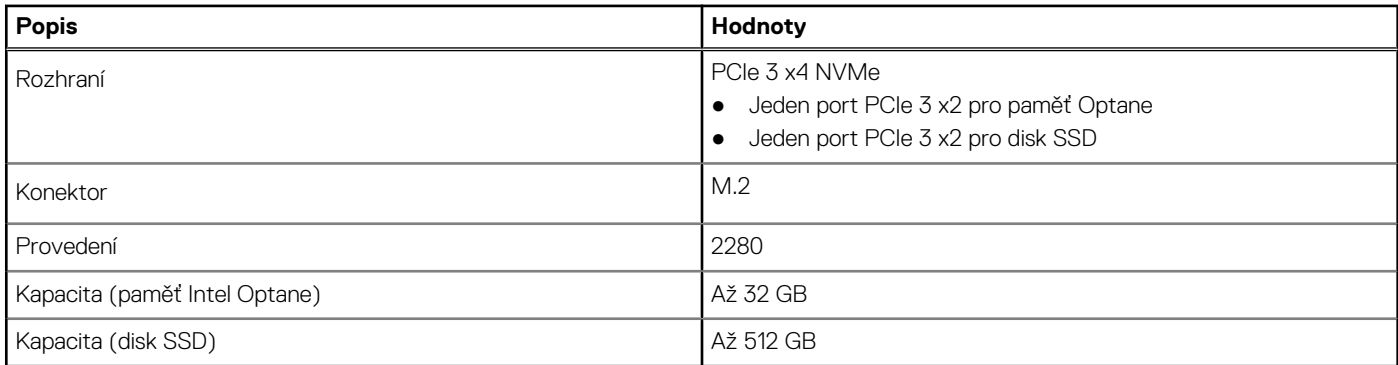

**POZNÁMKA:** Paměť Intel Optane H10 s diskem SSD podporují počítače splňující následující požadavky:

- Procesory Intel Core i3/i5/i7 9. generace nebo vyšší
- Systém Windows 10, 64bitová verze nebo vyšší (Anniversary Update)
- Ovladač technologie Intel Rapid Storage verze 15.9.1.1018 nebo vyšší

## **Klávesnice**

V následující tabulce jsou uvedeny parametry klávesnice v počítači Vostro 13 5310.

#### **Tabulka 13. Specifikace klávesnice**

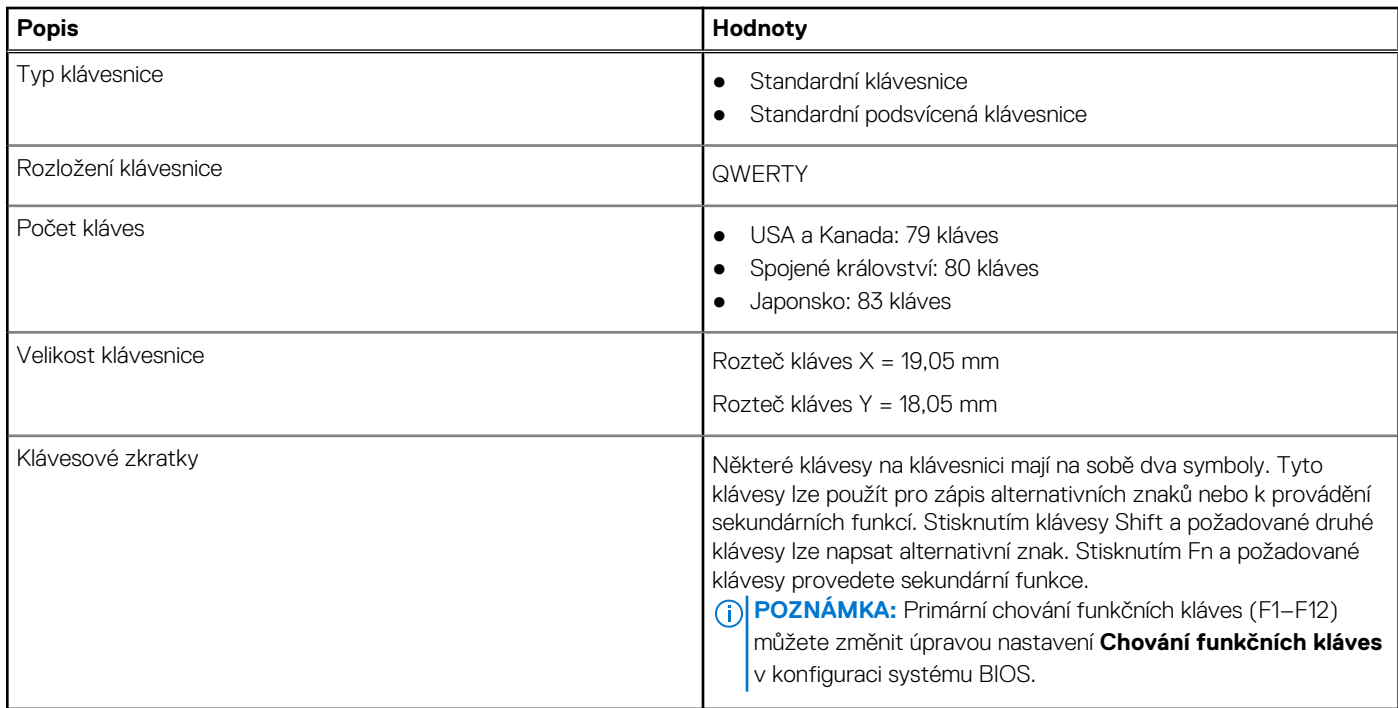

# <span id="page-16-0"></span>**Kamera**

V následující tabulce jsou uvedeny parametry kamery v počítači Vostro 13 5310.

### **Tabulka 14. Specifikace kamery**

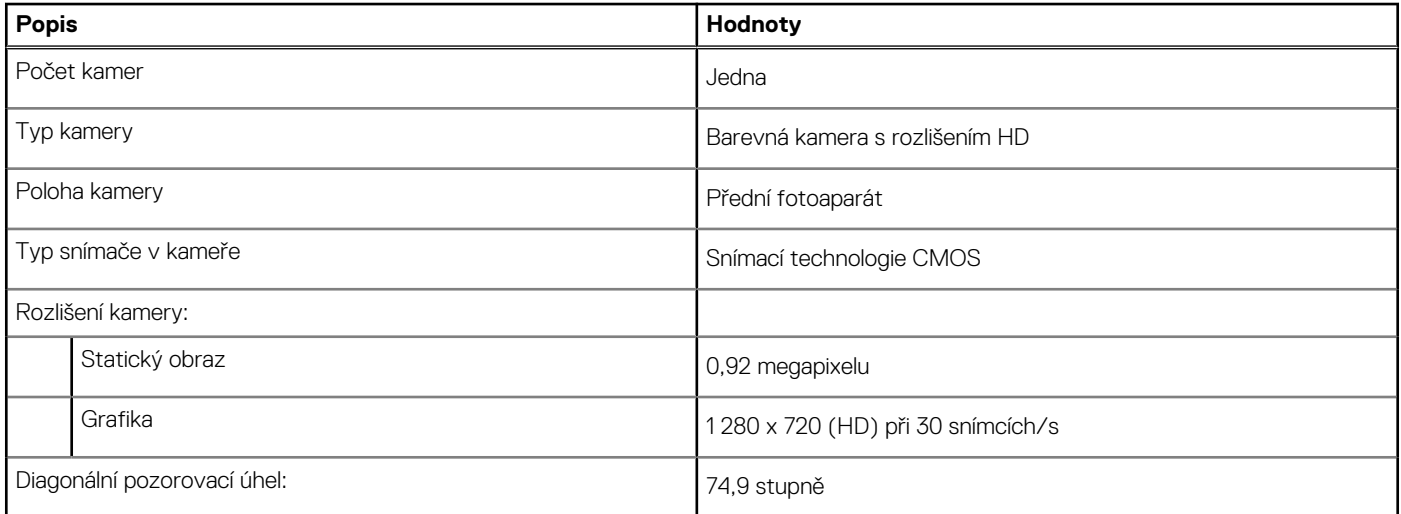

# **Dotyková podložka**

V následující tabulce jsou uvedeny parametry dotykové podložky v počítači Vostro 13 5310.

### **Tabulka 15. Specifikace dotykové podložky**

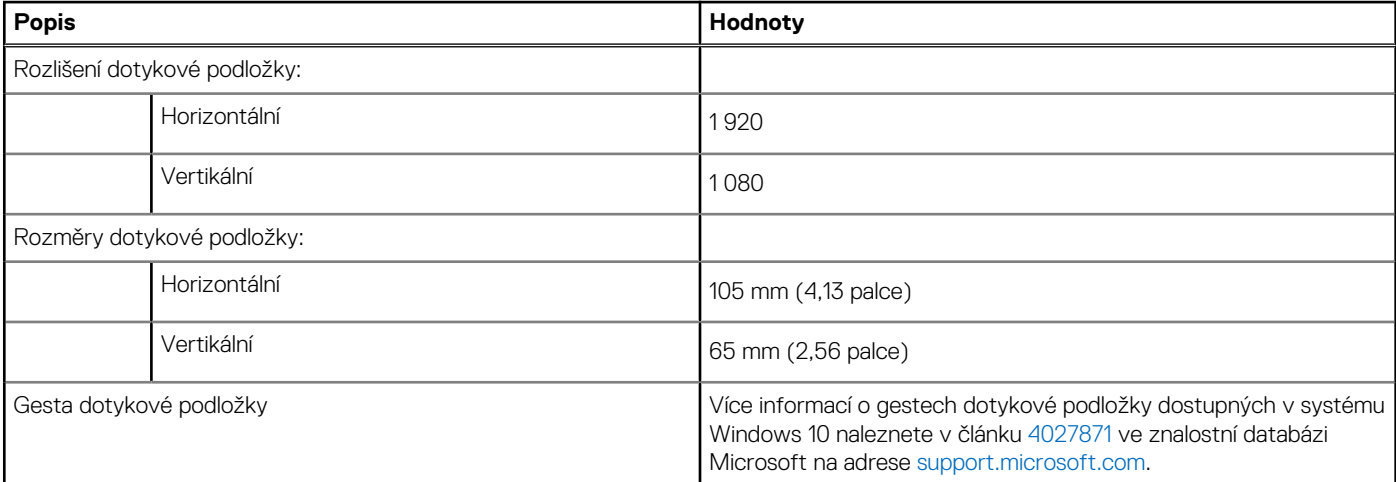

# **Napájecí adaptér**

V následující tabulce jsou uvedeny parametry napájecího adaptéru počítače Vostro 13 5310.

### **Tabulka 16. Specifikace napájecího adaptéru**

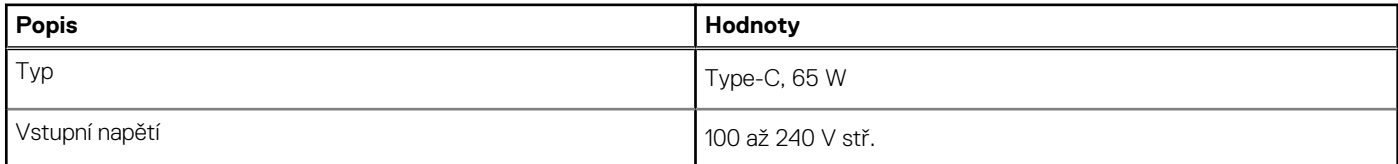

### <span id="page-17-0"></span>**Tabulka 16. Specifikace napájecího adaptéru**

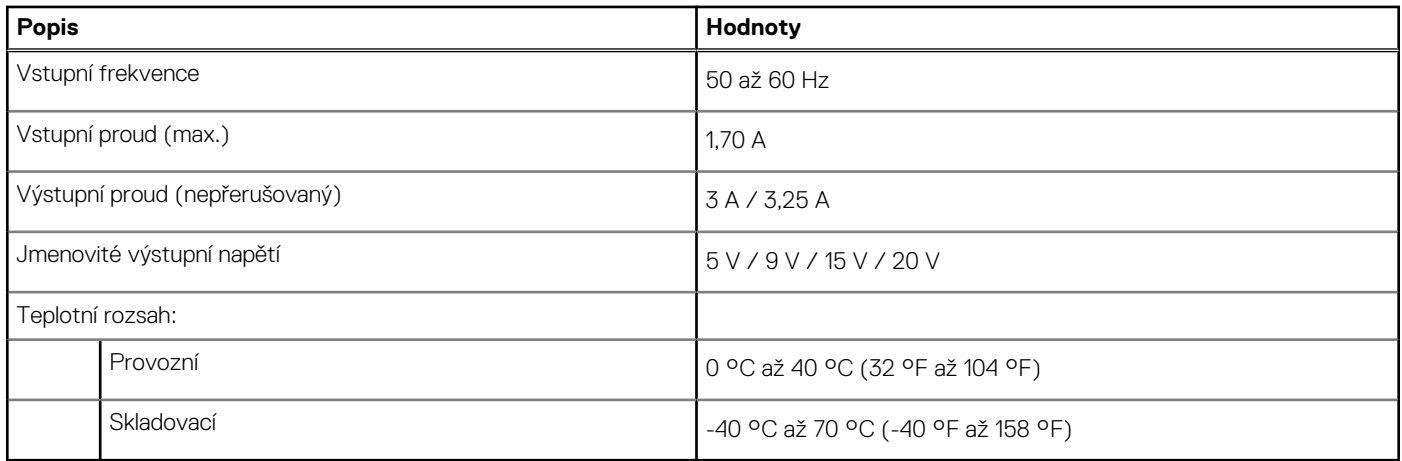

# **Baterie**

V následující tabulce jsou uvedeny parametry baterie v počítači Vostro 13 5310.

### **Tabulka 17. Specifikace baterie**

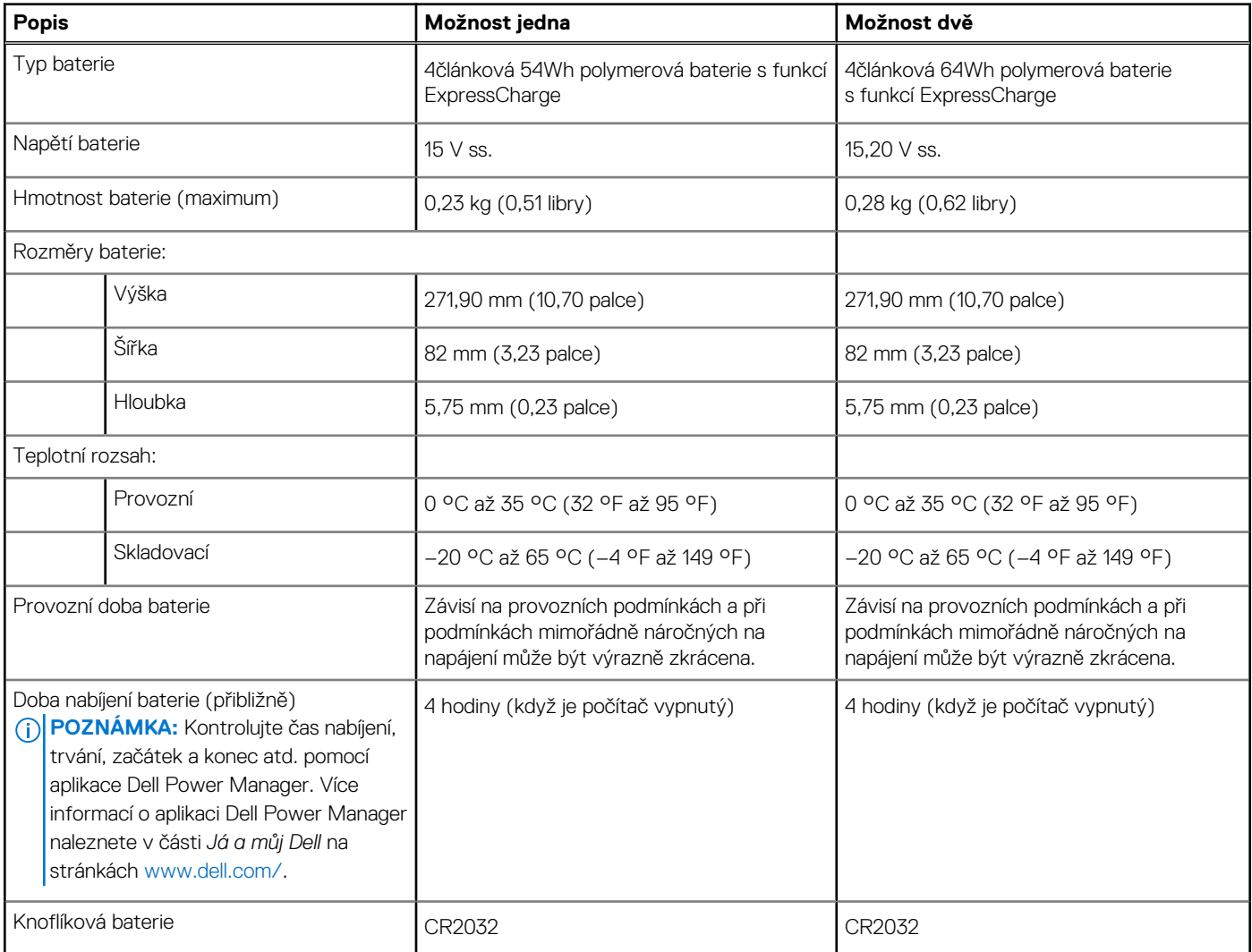

# <span id="page-18-0"></span>**Displej**

V následující tabulce jsou uvedeny parametry displeje v počítači Vostro 13 5310.

### **Tabulka 18. Specifikace displeje**

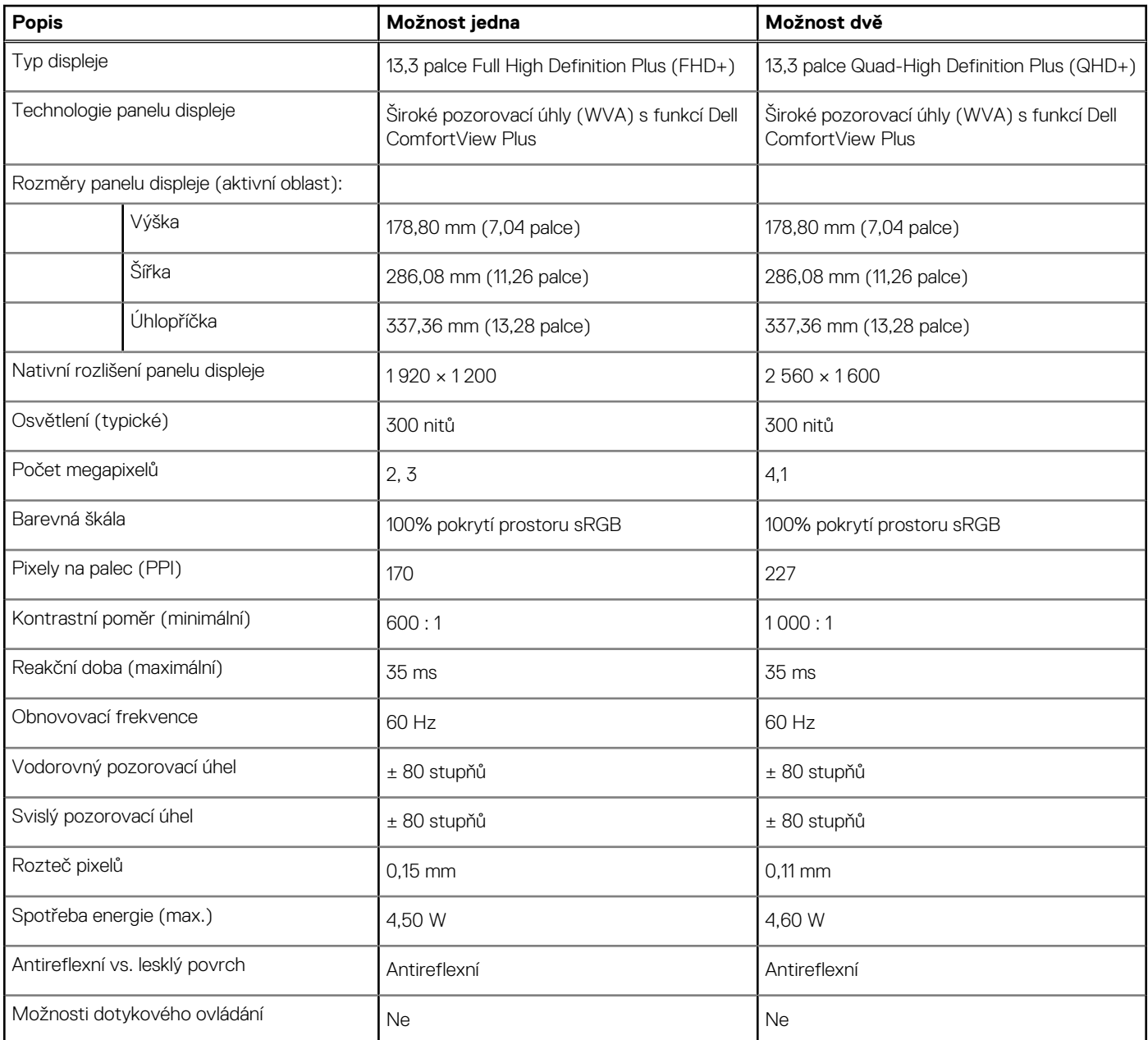

# **Čtečka otisků prstů (volitelné příslušenství)**

V následující tabulce jsou uvedeny parametry volitelné čtečky otisků prstů v počítači Vostro 13 5310.

### **Tabulka 19. Specifikace čtečky otisků prstů**

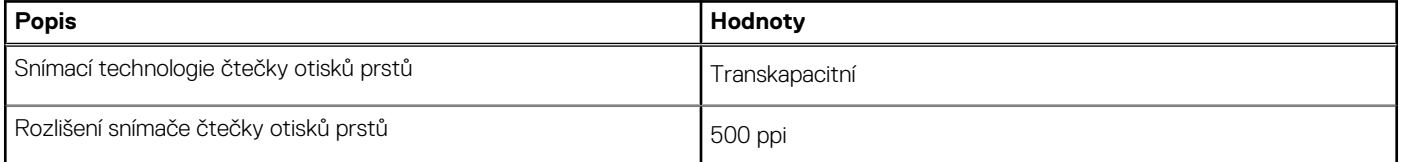

### <span id="page-19-0"></span>**Tabulka 19. Specifikace čtečky otisků prstů**

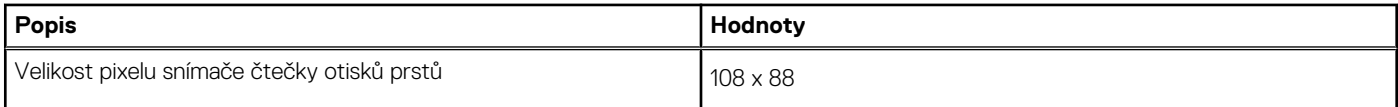

# **Grafická karta (GPU) – integrovaná**

V následující tabulce jsou uvedeny parametry integrované grafické karty (GPU) podporované počítačem Vostro 13 5310.

#### **Tabulka 20. Grafická karta (GPU) – integrovaná**

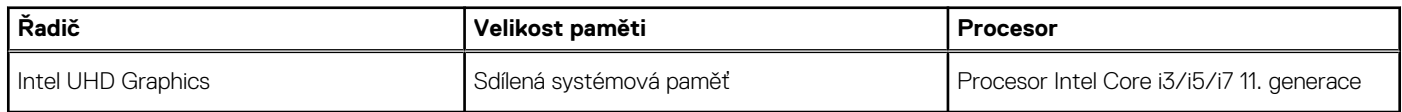

## **Grafická karta – samostatná**

V následující tabulce jsou uvedeny parametry samostatné grafické karty (GPU) podporované počítačem Vostro 13 5310.

#### **Tabulka 21. Grafická karta – samostatná**

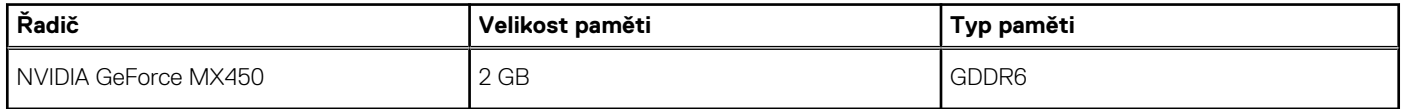

## **Provozní a skladovací podmínky**

V následující tabulce jsou uvedeny provozní a skladovací parametry počítače Vostro 13 5310.

**Úroveň znečištění vzduchu:** G1 podle ustanovení normy ISA-S71.04-1985

#### **Tabulka 22. Okolí počítače**

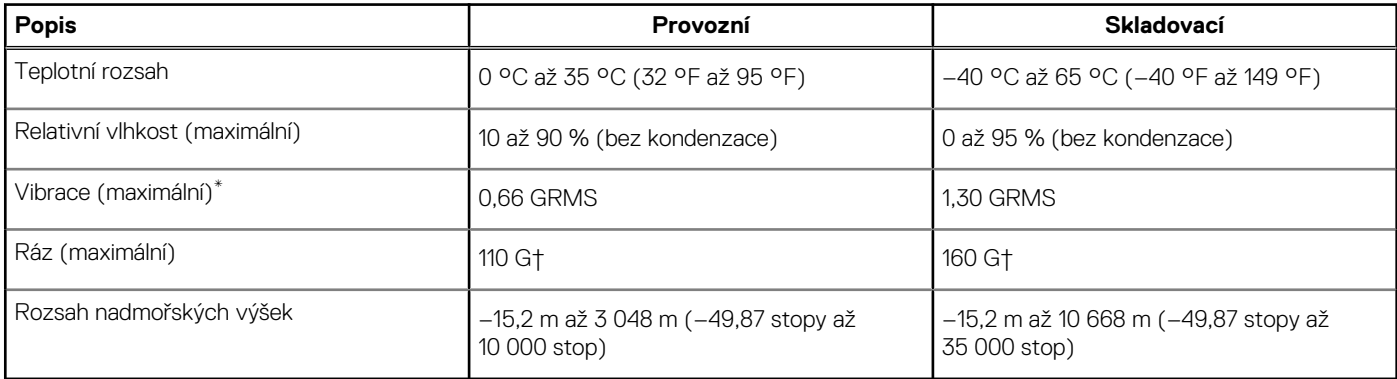

\* Měřené při použití náhodného spektra vibrací, které simuluje prostředí uživatele.

† Měřené pomocí 2ms půlsinového pulzu, když je pevný disk aktivní.

# <span id="page-20-0"></span>**Displej Dell s nízkým vyzařováním modrého světla**

#### **VAROVÁNÍ: Dlouhodobé působení modrého světla z displeje může vést k očním problémům, například k nadměrné zátěži,**  $\bigwedge$ **únavě či poškození zraku.**

Modré světlo má v rámci barevného spektra krátkou vlnovou délku a vysokou energii. Trvalé působení modrého světla z digitálních zdrojů může vést k poruchám spánku a způsobovat dlouhodobé problémy, například nadměrnou zátěž, únavu či poškození zraku.

Displej v tomto počítači je navržen tak, aby vyzařoval minimum modrého světla, a vyhovuje požadavkům organizace TÜV Rheinland na displeje s nízkým vyzařováním modrého světla.

Režim nízkého vyzařování modrého světla je povolen ve výrobním závodě, a proto není potřebná žádná další konfigurace.

Kvůli omezení rizika namáhání zraku se rovněž doporučuje:

- umístit displej notebooku do pohodlné vzdálenosti 50 cm až 70 cm (20 palců až 28 palců) od očí;
- pravidelně mrkat, aby se oči zvlhčily, navlhčit si oči vodou nebo používat vhodné oční kapky;
- během přestávek se nejméně po dobu 20 sekund dívat mimo monitor, na objekt ve vzdálenosti 609,60 cm (20 stop);
- každé dvě hodiny udělat 20minutovou přestávku.

# **Klávesové zkratky**

<span id="page-21-0"></span>**(j) POZNÁMKA:** Znaky na klávesnici se mohou lišit v závislosti na její jazykové konfiguraci. Klávesy, které se používají pro klávesové zkratky, zůstávají stejné pro všechny jazykové konfigurace.

Některé klávesy na klávesnici mají na sobě dva symboly. Tyto klávesy lze použít pro zápis alternativních znaků nebo k provádění sekundárních funkcí. Symbol zobrazený v dolní části klávesy odkazuje na znak, který se napíše při stisknutí klávesy. Jestliže stisknete klávesu Shift a danou klávesu, napíše se symbol uvedený v horní části klávesy. Pokud například stisknete **2**, napíše se **2**; jestliže stisknete **Shift** + **2**, napíše se **@**.

Klávesy F1–F12 v horní řadě klávesnice jsou funkční klávesy k ovládání multimédií, jak ukazuje ikona ve spodní části klávesy. Stisknutím funkční klávesy vyvoláte úlohu reprezentovanou ikonou. Například klávesa F1 ztlumí zvuk (viz tabulka níže).

Nicméně, jsou-li funkční klávesy F1–F12 nutné pro konkrétní softwarové aplikace, lze multimediální funkce vypnout stisknutím kláves **Fn** + **Esc**. Ovládání multimédií lze následně vyvolat stisknutím klávesy **Fn** a příslušné funkční klávesy. Například ztlumit zvuk kombinací kláves **Fn** + **F1**.

**POZNÁMKA:** Primární chování funkčních kláves (F1–F12) můžete také změnit úpravou nastavení **Chování funkčních kláves** v konfiguraci systému BIOS.

#### **Tabulka 23. Seznam klávesových zkratek**

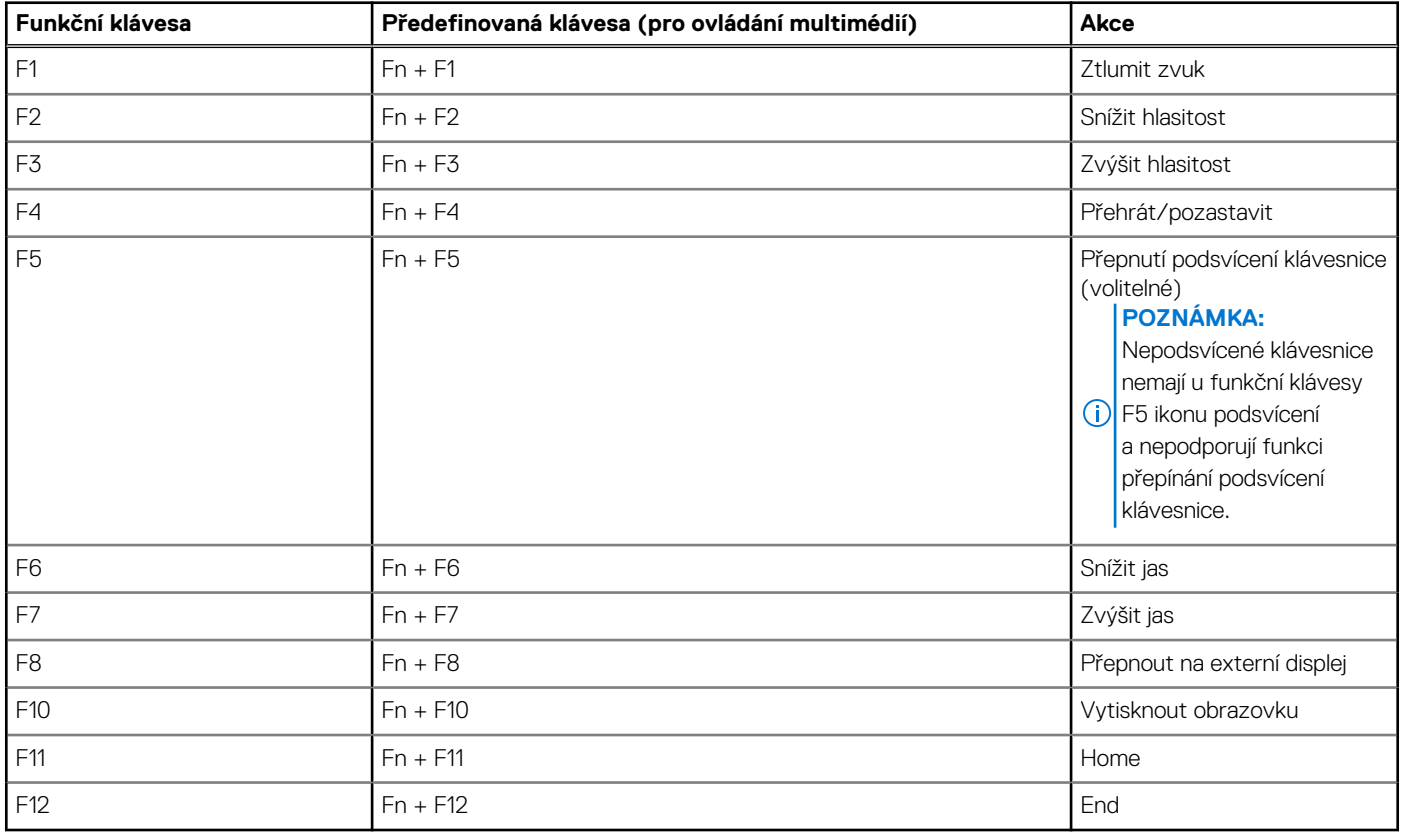

Klávesa **Fn** se rovněž používá s vybranými klávesami na klávesnici k vyvolání sekundárních funkcí.

#### **Tabulka 24. Seznam klávesových zkratek**

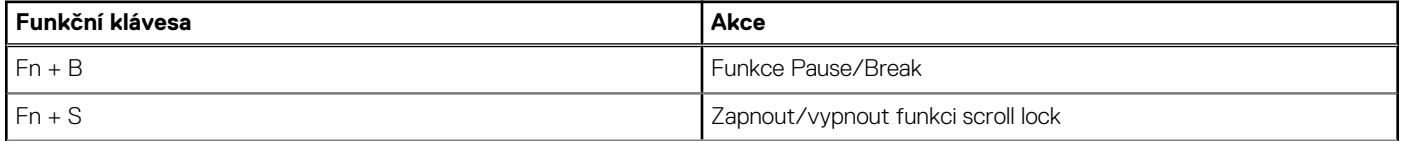

### **Tabulka 24. Seznam klávesových zkratek**

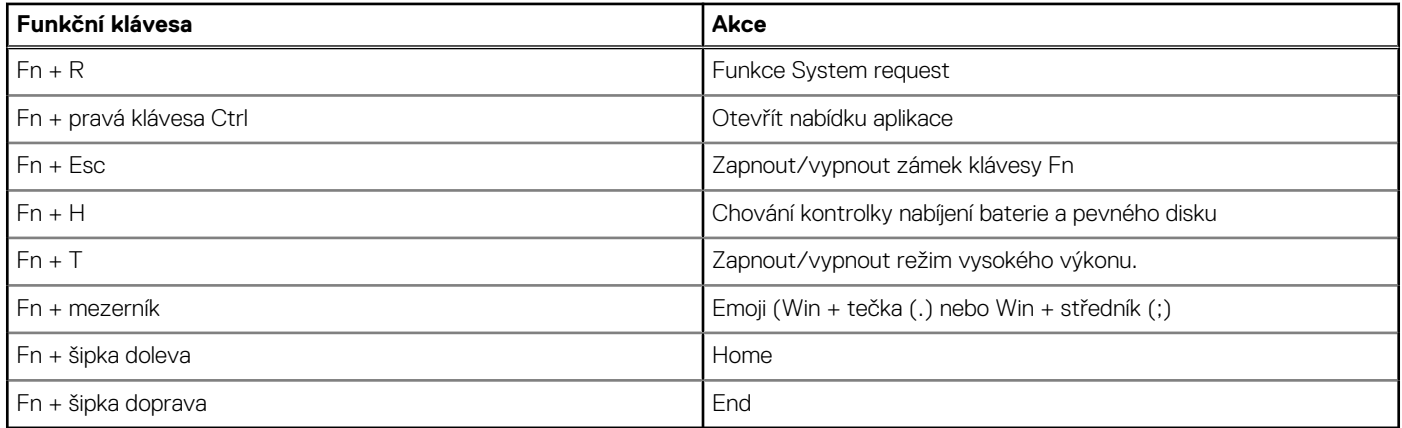

# **Nápověda a kontakt na společnost Dell**

# <span id="page-23-0"></span>Zdroje pro vyhledání nápovědy

Informace a nápovědu k produktům a službám Dell můžete získat v těchto zdrojích samoobslužné pomoci.

#### **Tabulka 25. Zdroje pro vyhledání nápovědy**

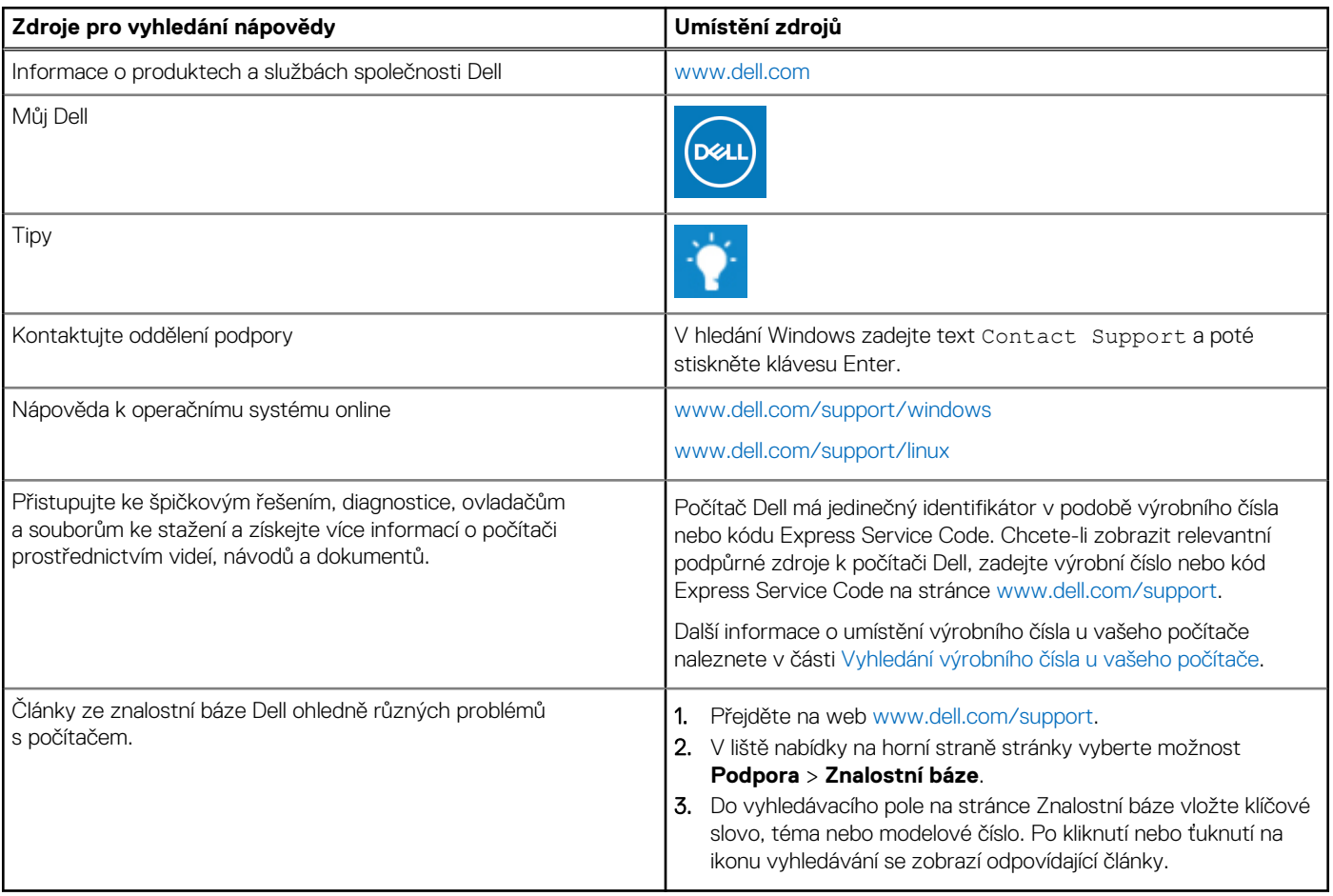

## Kontaktování společnosti Dell

Informace o kontaktování společnosti Dell ohledně prodeje, technické podpory a záležitostí týkajících se zákaznického servisu naleznete na webu [www.dell.com/contactdell](https://www.dell.com/contactdell).

**POZNÁMKA:** Dostupnost se liší v závislosti na zemi/oblasti a produktu a některé služby nemusí být ve vaší zemi/oblasti k dispozici.

**(j) POZNÁMKA:** Pokud nemáte aktivní internetové připojení, můžete najít kontaktní informace na nákupní faktuře, balicím seznamu, účtence nebo v katalogu produktů společnosti Dell.